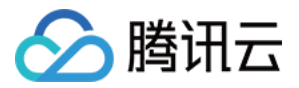

# VPN 连接

## 故障处理

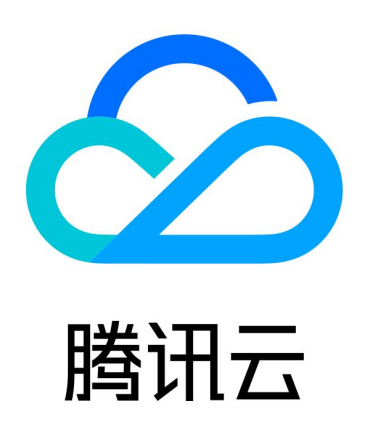

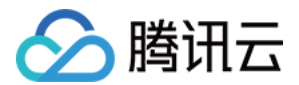

【版权声明】

©2013-2024 腾讯云版权所有

本文档(含所有文字、数据、图片等内容)完整的著作权归腾讯云计算(北京)有限责任公司单独所有,未经腾讯云 事先明确书面许可,任何主体不得以任何形式复制、修改、使用、抄袭、传播本文档全部或部分内容。前述行为构成 对腾讯云著作权的侵犯,腾讯云将依法采取措施追究法律责任。

【商标声明】

### へ腾讯テ

及其它腾讯云服务相关的商标均为腾讯云计算(北京)有限责任公司及其关联公司所有。本文档涉及的第三方**主**体的 商标,依法由权利人所有。未经腾讯云及有关权利人书面许可,任何主体不得以任何方式对前述商标进行使用、复 制、修改、传播、抄录等行为,否则将构成对腾讯云及有关权利人商标权的侵犯,腾讯云将依法采取措施追究法律责 任。

【服务声明】

本文档意在向您介绍腾讯云全部或部分产品、服务的当时的相关概况,部分产品、服务的内容可能不时有所调整。 您所购买的腾讯云产品、服务的种类、服务标准等应由您与腾讯云之间的商业合同约定,除非双方另有约定,否则, 腾讯云对本文档内容不做任何明示或默示的承诺或保证。

【联系我们】

我们致力于为您提供个性化的售前购买咨询服务,及相应的技术售后服务,任何问题请联系 4009100100或 95716。

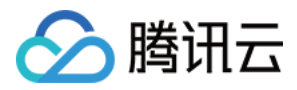

## 文档目录

#### [故障处理](#page-3-0)

[VPN 通道未联通](#page-3-1)

[VPN 通道已联通但实际内网不通](#page-6-0)

[IPSec VPN 协商失败报错说明](#page-10-0)

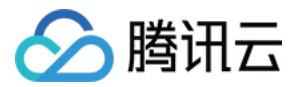

## <span id="page-3-1"></span><span id="page-3-0"></span>故障处理 VPN 通道未联通

最近更新时间:2024-03-12 10:33:22

#### 现象描述

使用 VPN 连接建立 VPC 与 IDC 的通信,完成配置后,发现 VPN 通道状态为未联通。

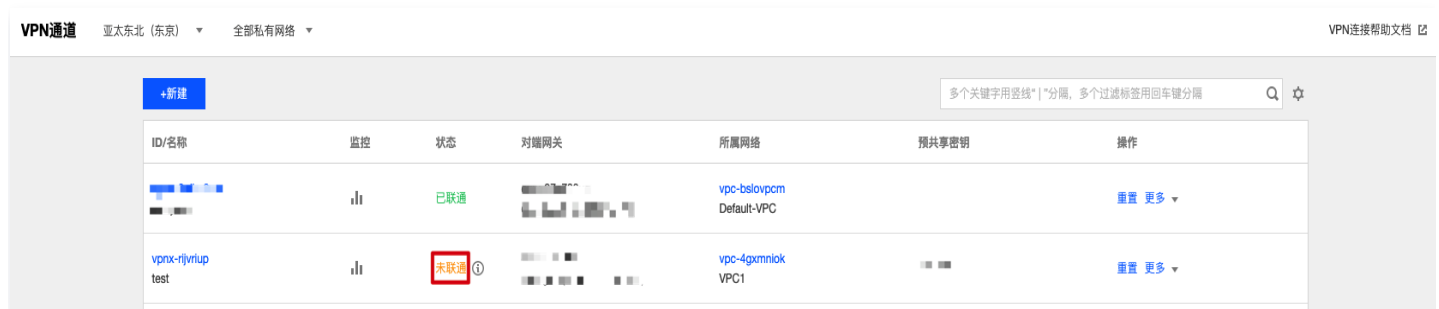

#### 可能原因

通道状态异常,一般有如下可能原因:

- 无流量激活通道
- VPN 网关公网 IP 不通
- 安全策略配置不正确
- 协商参数、协商模式不一致

#### 处理方案

1. 登录 VPC 中的一台服务器,ping 对端 IDC 侧服务器的内网 IP 来激活通道。

```
说明
登录 VPC 中云服务器请参考 登录 Linux 实例 或 登录 Windows 实例。
```
- 如果 ping 通,表示通道已激活,查看 VPN 通道状态是否已联通,如已联通,则问题解决,结束。
- <span id="page-3-2"></span>○ 如果 ping 不通, 请直接执行 [步骤2](#page-3-2)。
- 2. 请登录 IDC 侧的 VPN 设备,ping 腾讯云侧 VPN 网关的公网 IP(本例假设 VPN 网关公网 IP 为 139.186.120.129),查看是否可以 ping 通。
	- 若是,请执行 [步骤4](#page-4-0) 。
	- 若否,请执行 [步骤3](#page-4-1) 。

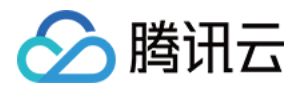

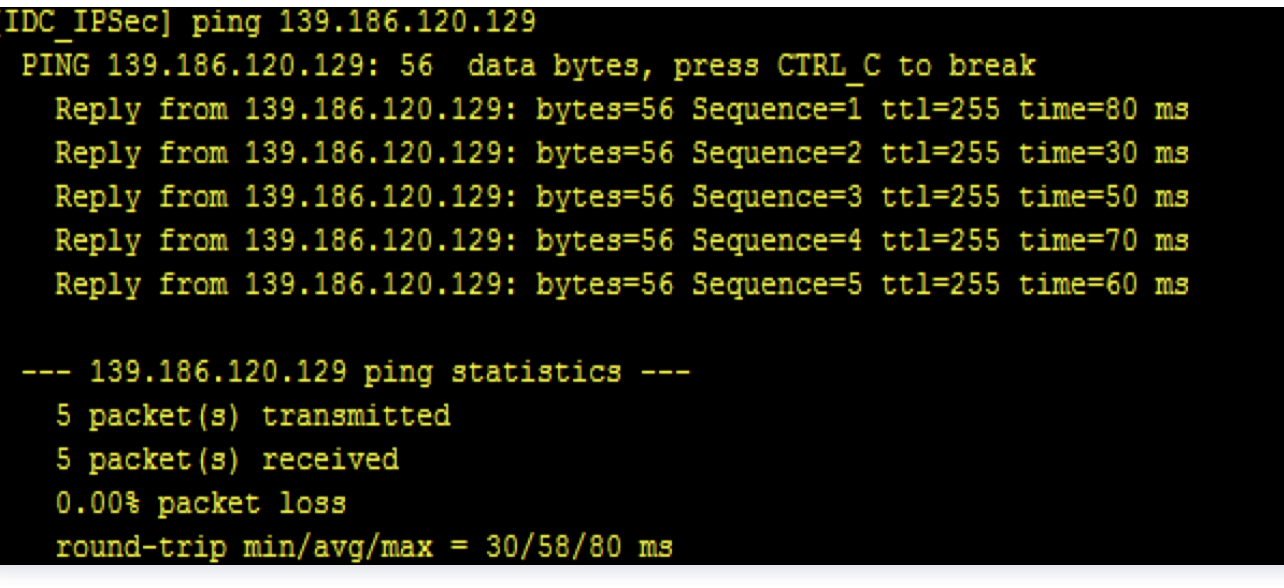

- <span id="page-4-1"></span>3. 请检查 IDC 侧公网网络连接状态,是否可以正常连接到互联网。
	- 若是,请执行 [步骤4](#page-4-0) 。
	- 若否, 请修复本地网络后, 再查看 VPN 通道状态是否已联通, 如已联通, 则问题解决, 结束; 如未联通, 则继续执行 [步骤4](#page-4-0)。
- 4. 查看 IDC 侧 VPN 设备的安全策略,是否放通了腾讯云侧 VPN 网关的公网 IP 地址以及需要互通的内网地址。

<span id="page-4-0"></span>display current-configuration configuration security-policy //此处以华为防火墙为例

若是,请执行 [步骤5](#page-4-2)。

- 若否,请修改安全策略,放通腾讯云侧 VPN 网关的 IP 以及对应 SPD 策略,再查看 VPN 通道状态是否已联 通,如已联通,则问题解决,结束;如未联通,则继续执[行 步骤5](#page-4-2)。
- <span id="page-4-2"></span>5. 比对腾讯云侧 VPN 网关与对端 IDC 的 VPN 设备协商参数(IKE、IPsec 配置)及协商模式(主模式 main/ 野蛮模式 aggressive)是否一致。

注意

- 任何一个参数不一致,VPN 通道都无法建立。
- 不同厂家设备、公有云服务提供商的默认 VPN 配置不尽相同。

进入 [VPN 通道控制台](https://console.cloud.tencent.com/vpc/vpnConn?rid=17) , 单击实例 ID, 进入详情页, 在"高级配置"页签中查看:

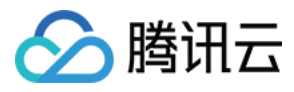

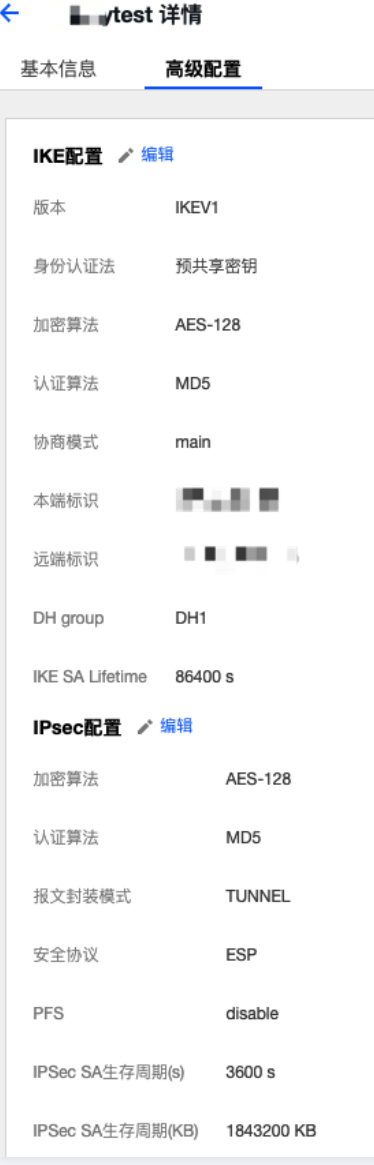

IDC 侧设备配置参数可通过如下命令获取(此处以华为防火墙为例):

display current-configuration configuration ike profile display current-configuration configuration ipsec policy

- 若是, 请执行 [步骤6](#page-5-0)。
- <span id="page-5-0"></span>若否,请修改相应参数,确保两端配置一致,然后再查看 VPN 通道状态是否已联通,如已联通,则问题解 决,结束;如未联通,则继续执行 步骤6。
- 6. 请收集以上检查信息,并 <u>提交工单</u> 或联系设备厂商跟进处理。

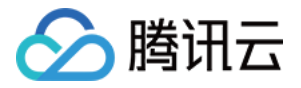

## <span id="page-6-0"></span>VPN 通道已联通但实际内网不通

最近更新时间:2024-03-12 10:33:22

#### 现象描述

使用 VPN 连接建立 VPC 与 IDC 的通信, VPN 通道显示为**已联通**状态, 但内网无法联通, 现象如下: VPN 通道状态为已联通:

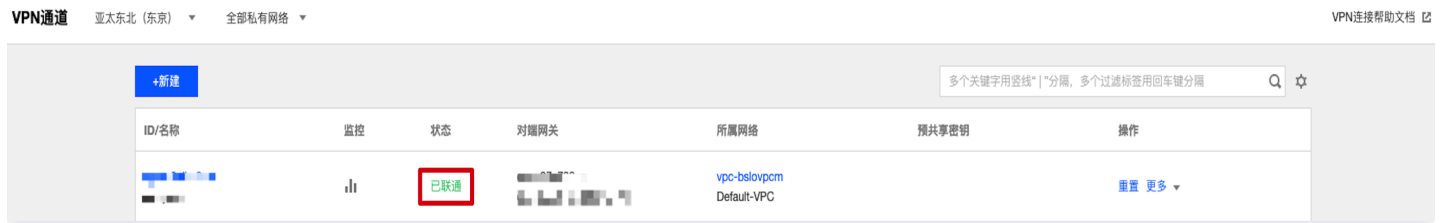

VPC 侧服务器 ping IDC 侧内网 IP, 无法 ping 通:

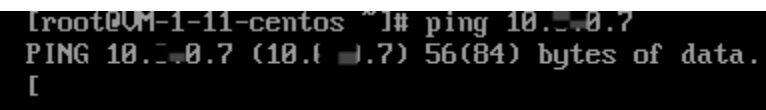

#### 可能原因

通道状态正常但内网却无法联通,可能原因如下:

- VPC 子网路由表未添加指向 IDC 侧内网网段的路由
- VPC/IDC 侧的安全策略未放通对应源 IP、目的 IP
- VPN 网关未添加指向 IDC 侧内网网段的通道(路由型)
- VPC/IDC 侧的内网服务器操作系统的防火墙未放行对端网段
- VPC/IDC 侧的 SPD 策略未包含该源 IP、目的 IP
- VPN 网关未配置路由策略

#### 处理步骤

1. 检查 VPC 子网路由表中,是否有目的地址为 IDC 侧内网网段,下一跳地址为对应 VPN 网关的路由,同时检 查 IDC 侧是否有目的地址为 VPC 网段,下一跳地址为对应 VPN 隧道的路由。 进入 [VPC 子网路由表](https://console.cloud.tencent.com/vpc/route?fromNav),单击路由表 ID,进入详情界面检查:

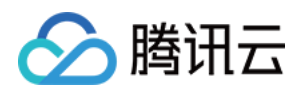

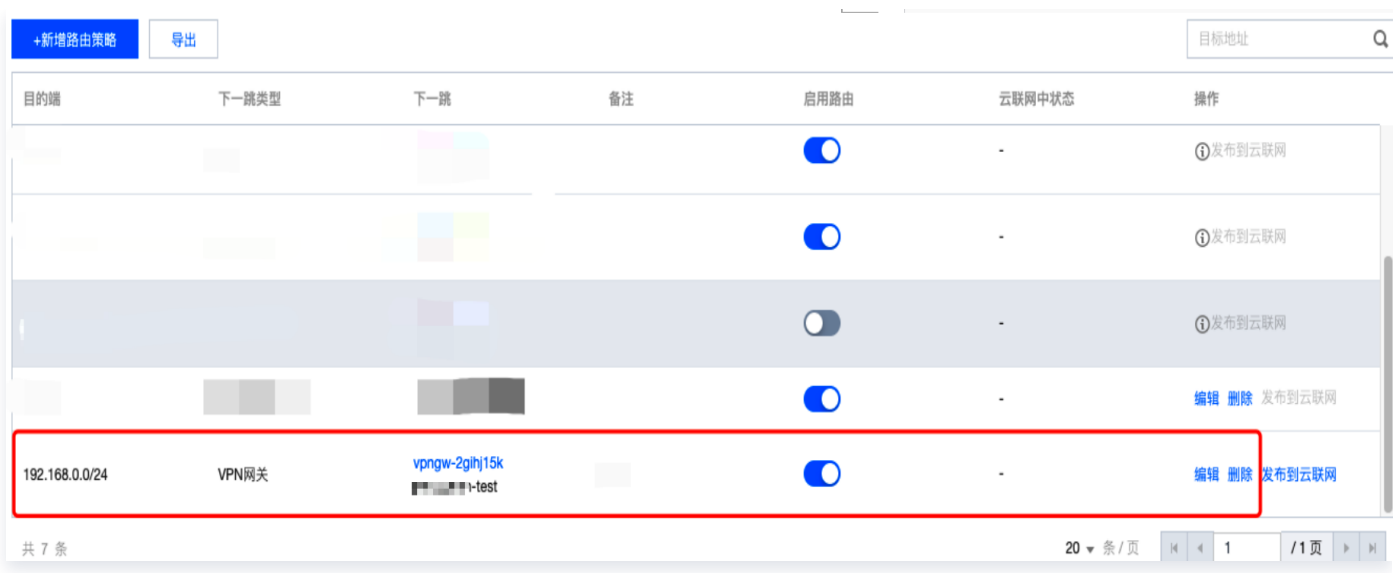

IDC 侧执行命令检查路由情况 (以华为设备为例):

display ip routing-table //查看是否有对应目的地址为云上 VPC 网段, 下一跳为对应 VPN 隧道的路由

- 若是,请执行 [步骤3](#page-4-1) 。
- 若否,请根据业务需求,补全相应路由信息,再执行 步骤2 。
- 2. 检查通信是否恢复正常,即登录 VPC/IDC 中的一台服务器,ping 对端服务器内网 IP。

说明

登录 VPC 中云服务器请参考 [登录 Linux 实例](https://cloud.tencent.com/document/product/213/5436) 或 [登录 Windows 实例](https://cloud.tencent.com/document/product/213/5435)。

若是,通信正常,问题解决,结束。

若否,请执行 步骤3。

3. 检查 VPC 中服务器关联的安全组和子网关联的网络 ACL 是否放通来自云下 IDC 的流量,同时检查 IDC 侧是 否放通来自云上 VPC 的流量。

进入 [VPC 中服务器安全组](https://console.cloud.tencent.com/vpc/securitygroup) 界面,单击安全组 ID,进入"安全组规则"页检查:

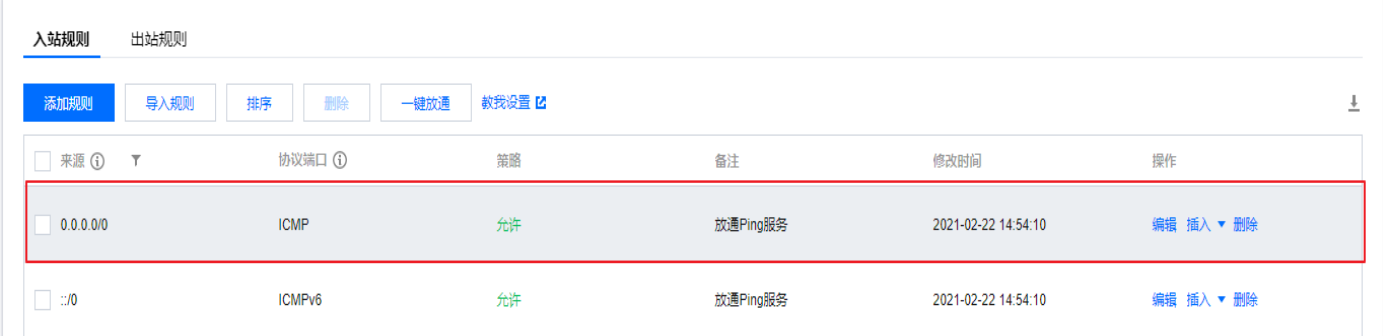

进入 [VPC 子网 ACL 规则,](https://console.cloud.tencent.com/vpc/acl) 单击网络 ACL ID, 进入"基本信息"页, 单击"入站规则"页签检查:

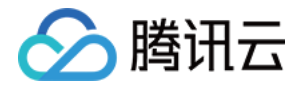

规则列表 编辑 导入规则 导出规则

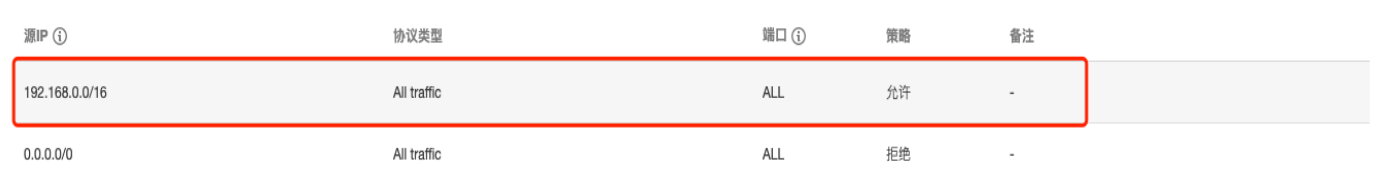

IDC 侧安全策略检查(此处以华为防火墙为例):

display current-configuration configuration security-policy

- 若是,请执行 [步骤5](#page-4-2)。
- 若否,请放通安全组/网络 ACL/IDC 侧安全设备需要互通的内网地址段,再执行 步骤4 。
- 4. 检查通信是否恢复正常,即登录 VPC/IDC 中的一台服务器,ping 对端服务器内网 IP。
	- 若是,通信正常,问题解决,结束。
	- 若否,请执行 [步骤5](#page-4-2) 。

#### 5. 分别检查 VPC 中云服务器和 IDC 侧内网服务器操作系统自带防火墙,是否有放通对端网段的策略。 Linux 服务器查看防火墙: iptables --list

Windows 服务器查看防火墙:控制面板/系统和安全/Windows 防火墙/允许的应用

- 若是,请执行 <del>步</del>骤7 。
- 若否, 请在内网机器防火墙中放通需要联通的业务网段, 再执行 [步骤6](#page-5-0)。
- 6. 检查通信是否恢复正常,即登录 VPC/IDC 中的一台服务器,ping 对端服务器内网 IP。
	- 若是,通信正常,问题解决,结束。
	- 若否,请执行 <del>步</del>骤7 。
- <span id="page-8-0"></span>7. 分别检查 VPC 和 IDC 侧的 VPN 通道的感兴趣流(SPD 策略)是否包含需要互通的内网网段。 进入 [VPC 侧 SPD 策略,](https://console.cloud.tencent.com/vpc/vpnConn?rid=1)单击 VPN 通道 ID,进入"基本信息"页,即可检查 SPD 策略:

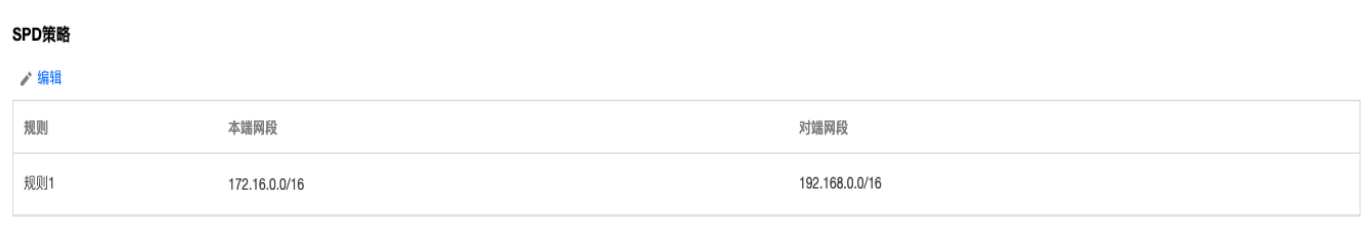

IDC 侧 SPD 策略检查 (此处以华为防火墙为例):

display current-configuration configuration acl

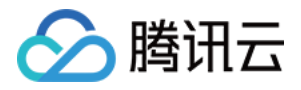

○ 若是, 请执行 步骤8 。

<span id="page-9-0"></span>○ 若否,请补充缺失的 SPD 策略,再执行 步骤8 。

8. 检查 VPN 网关的路由表中是否包含对应的路由策略。进入 VPN 网关,单击 VPN 网关 ID,进入"路由 表"页,即可检查路由策略。

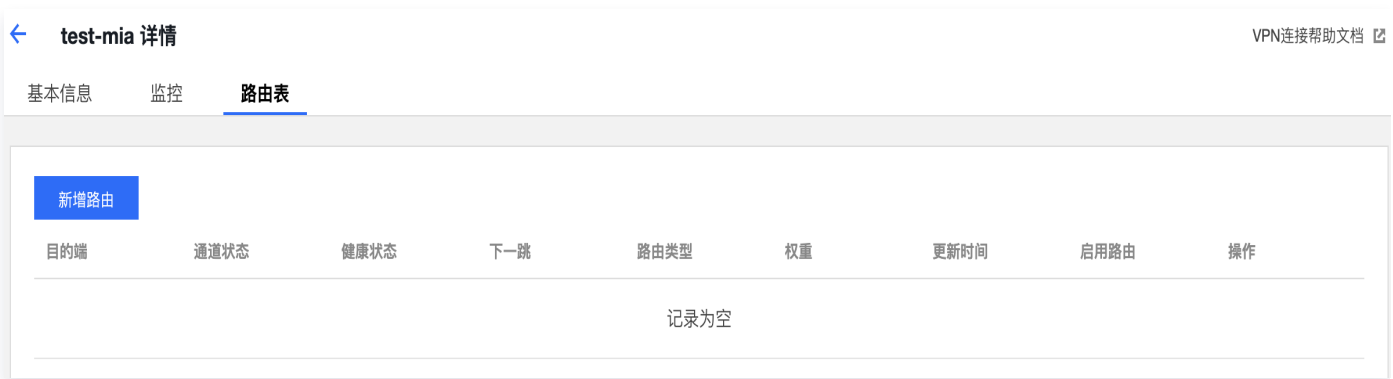

- 若是, 请执行 [步骤9](#page-9-1)。
- 若否,请在 VPN 网关 > 路由页签指定下一跳,再执行 [步骤9](#page-9-1) 。

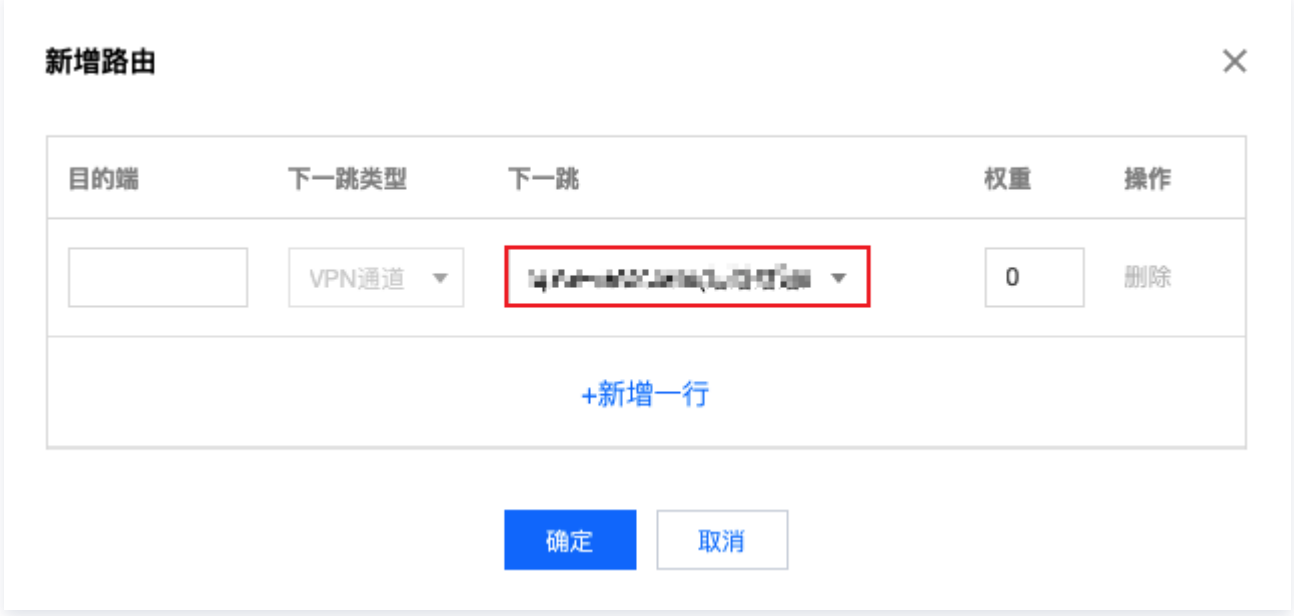

9. 检查通信是否恢复正常,即登录 VPC/IDC 中的一台服务器,ping 对端服务器内网 IP。

<span id="page-9-1"></span>若是,通信正常,问题解决,结束。

<span id="page-9-2"></span>○ 若否, 请执行 [步骤10](#page-9-2)。

10. 请收集以上检查信息,并 <u>提交工单</u> 或联系设备厂商跟进处理。

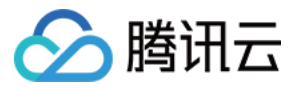

## <span id="page-10-0"></span>IPSec VPN 协商失败报错说明

最近更新时间:2023-06-28 15:45:31

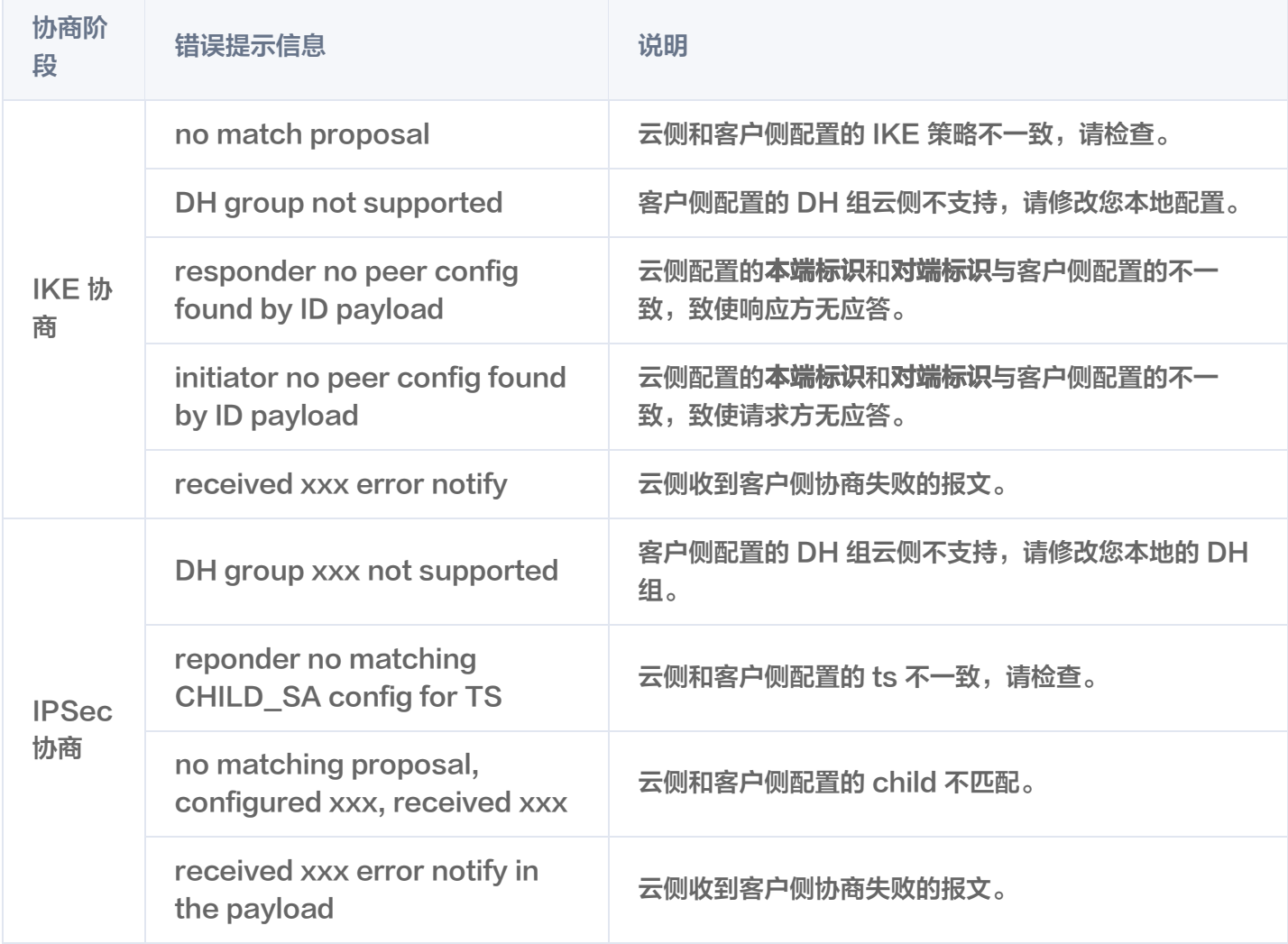